# Implante um VSM N1K como serviço no CSP2100.

### **Contents**

**Introduction Prerequisites** Componentes Utilizados **Configurar** Diagrama de Rede Configurações preliminares Configurando o serviço

## **Introduction**

 Este artigo aborda as etapas a serem seguidas para implantar um Nexus 1000v VSM em um CSP 2100.

## **Prerequisites**

CSP2100 configurado e configurado com conectividade de gerenciamento.

### Componentes Utilizados

CSP2100 executando a versão 2.1.0.6

# **Configurar**

Diagrama de Rede

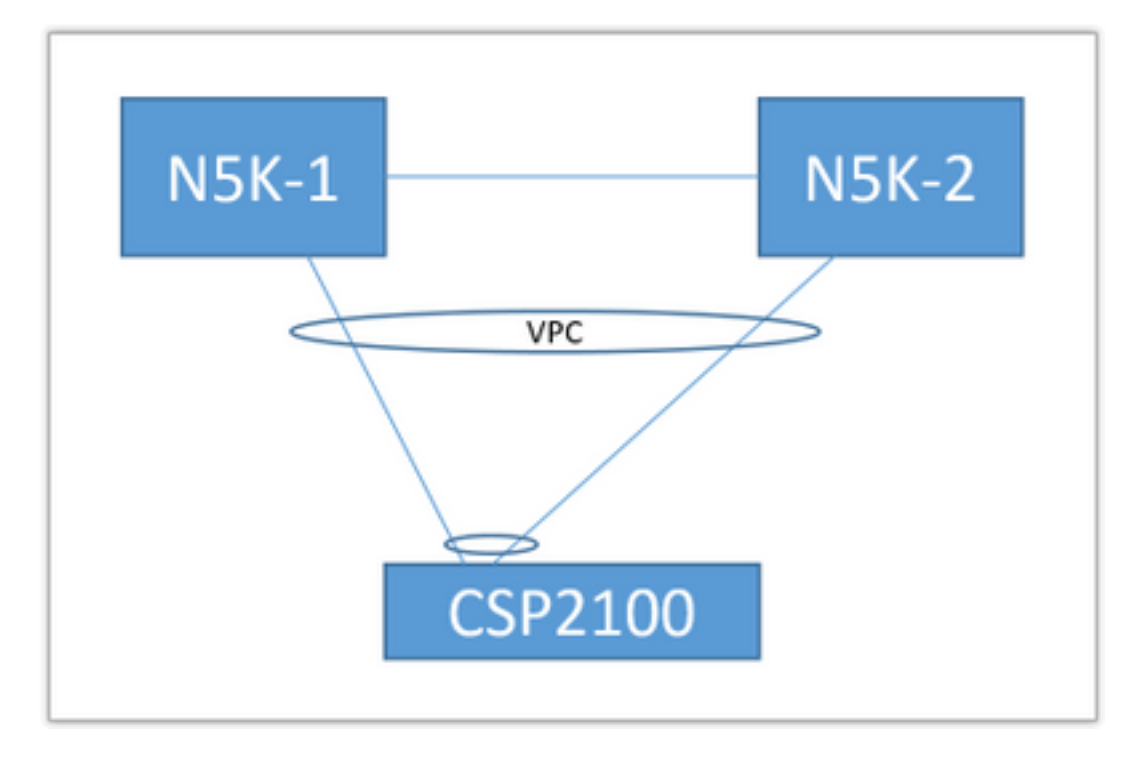

A topologia de uplink acima é usada no documento a seguir. Isso deve ser usado apenas como referência para entender como criar e atribuir uplinks ao seu serviço.

O PortChannel acima é definido como tronco e as VLANs usadas para comunicação com o serviço são permitidas.

### Configurações preliminares

- Adicione as imagens VSM no 'repositório'
- Você encontrará o abaixo por meio de 'Configuração' (canto superior direito) > 'Repositório'

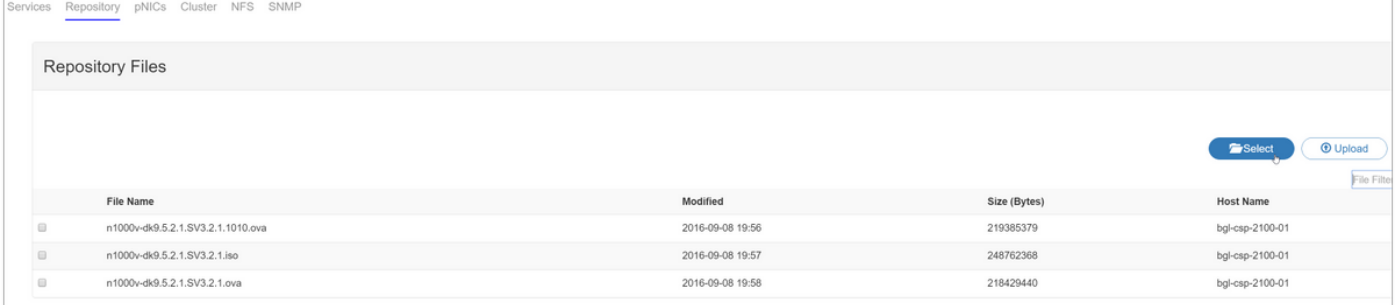

• Escolha um arquivo por meio de 'Selecionar' e 'Carregar' para adicionar ao repositório • Configure os uplinks do CSP. Configuração > pNICs

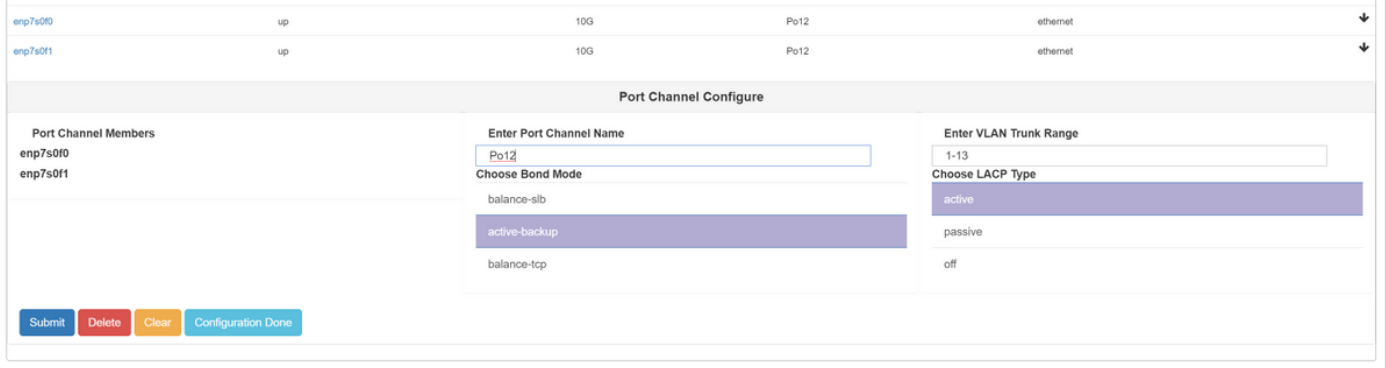

- Selecione as interfaces na lista de uplinks disponíveis a serem vinculados a um PortChannel
- Nomeie o canal de porta e adicione um intervalo de VLANs permitidas
- Defina o modo Bond como 'ative/standby' Selecione um modo LACP ('off' é basicamente "mode on" - no protocol)
- Clique em 'Enviar' para criar o canal de porta
- A opção 'Configuração concluída' sai do prompt de configuração.

Você encontrará um novo uplink listado:

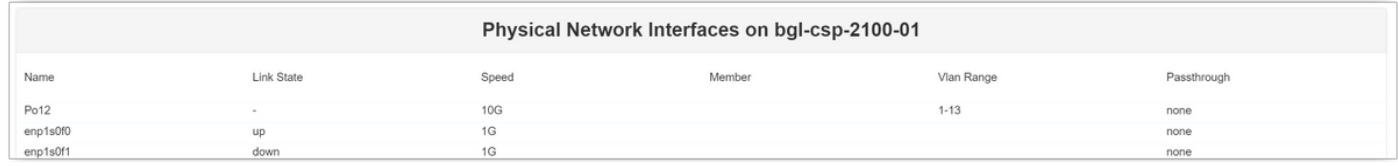

Você pode usar um canal de porta ou um uplink singular, dependendo da topologia específica.

#### Configurando o serviço

● Vá para Configuração > Serviços e clique em Criar.

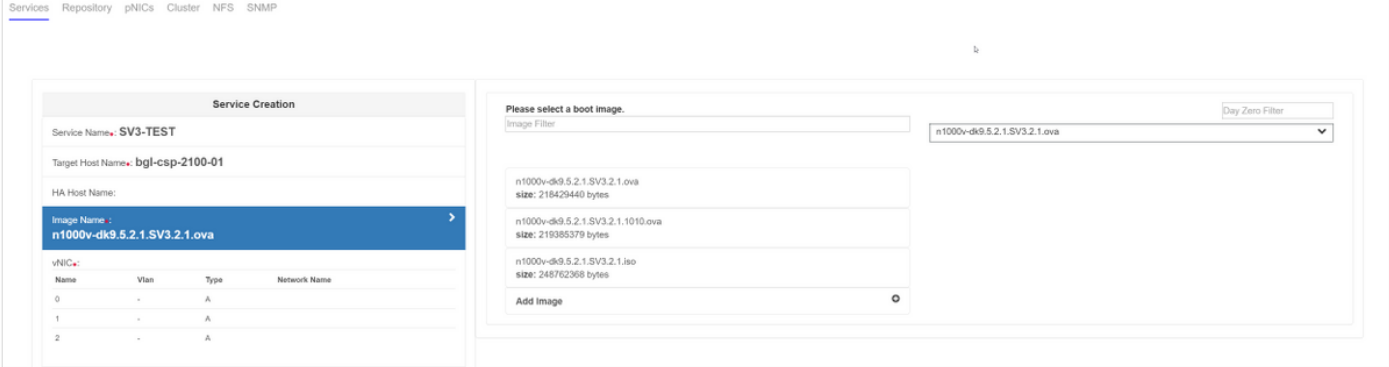

- Insira um nome para o serviço
- Selecione um nó do cluster no qual implantá-lo
- Escolha a imagem desejada no repositório

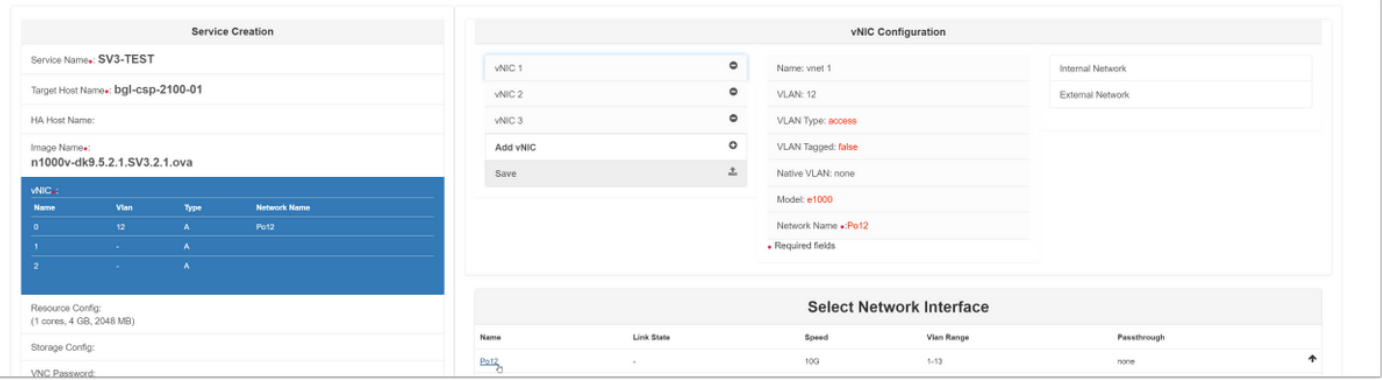

- Você precisa definir 3 vNICs conforme a VM espera deles (gerenciamento, controle, pacote)
- Escolha a id da VLAN, o tipo de VLAN 'access', a marcação 'false', o modelo 'e1000'
- Para a rede, escolha 'rede externa' e escolha o canal de porta que você definiu anteriormente (ou qualquer uplink desejado)
- Repetir para os outros dois nics
- Defina os recursos conforme exigido pelo VSM (depende da versão)
- Adicione uma senha de VNC a conexão de VNC fornece a você acesso de console ao

Serviço após sua implantação

Quando todos os campos tiverem sido inseridos, pressione 'Implantar'. Se houver algum erro na implantação, a GUI deve relatá-los.

Quando o Serviço for implantado. Vá para Configuration > Services (Configuração > Serviços) e ligue seu VSM recém-criado.

Em seguida, você pode se conectar a ele por meio da conexão VNC para configurar seu VSM.

Referência:

[http://www.cisco.com/c/en/us/td/docs/switches/datacenter/csp\\_2100/quick\\_start/b\\_Cisco\\_CSP\\_21](/content/en/us/td/docs/switches/datacenter/csp_2100/quick_start/b_Cisco_CSP_2100_Quick_Start_2_1_0.html#task_3FB0EE9C7BC44F2893A83AFF373EA669) [00\\_Quick\\_Start\\_2\\_1\\_0.html#task\\_3FB0EE9C7BC44F2893A83AFF373EA669](/content/en/us/td/docs/switches/datacenter/csp_2100/quick_start/b_Cisco_CSP_2100_Quick_Start_2_1_0.html#task_3FB0EE9C7BC44F2893A83AFF373EA669)